# **Adding Diagrams to Slides**

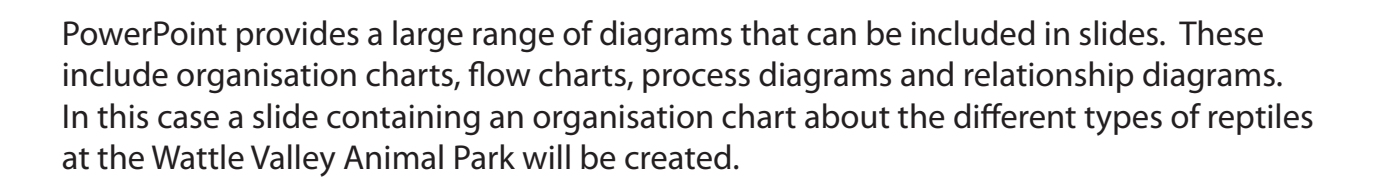

## **Loading the Presentation**

- 1 Load Microsoft PowerPoint or close the current presentation.
- 2 Display the FILE menu and select OPEN.
- 3 Access your STORAGE folder and open the WATTLE VALLEY AP file.

## **Creating a New Slide**

#### **A Selecting the Layout**

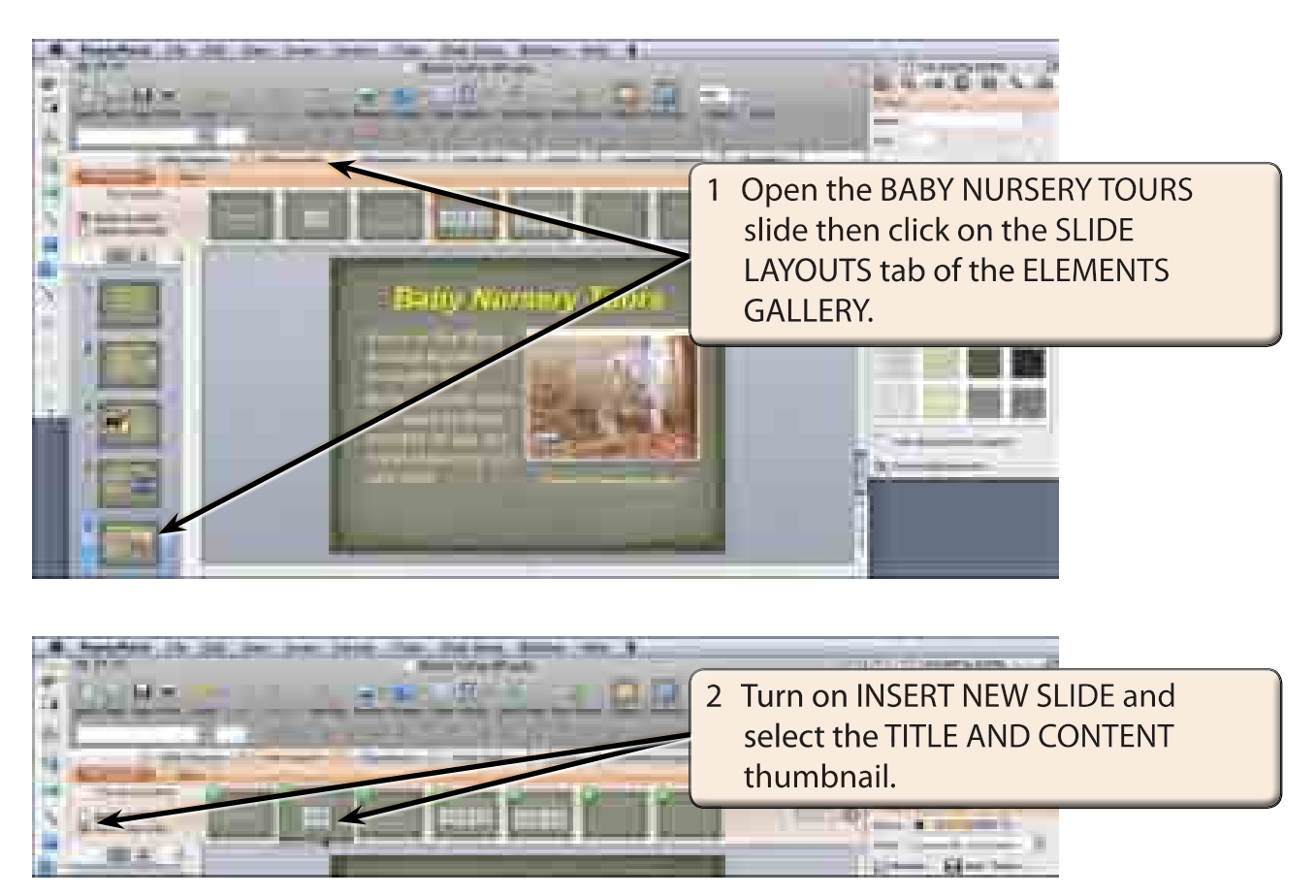

**Chapter**

**6**

### **B Adding the Title**

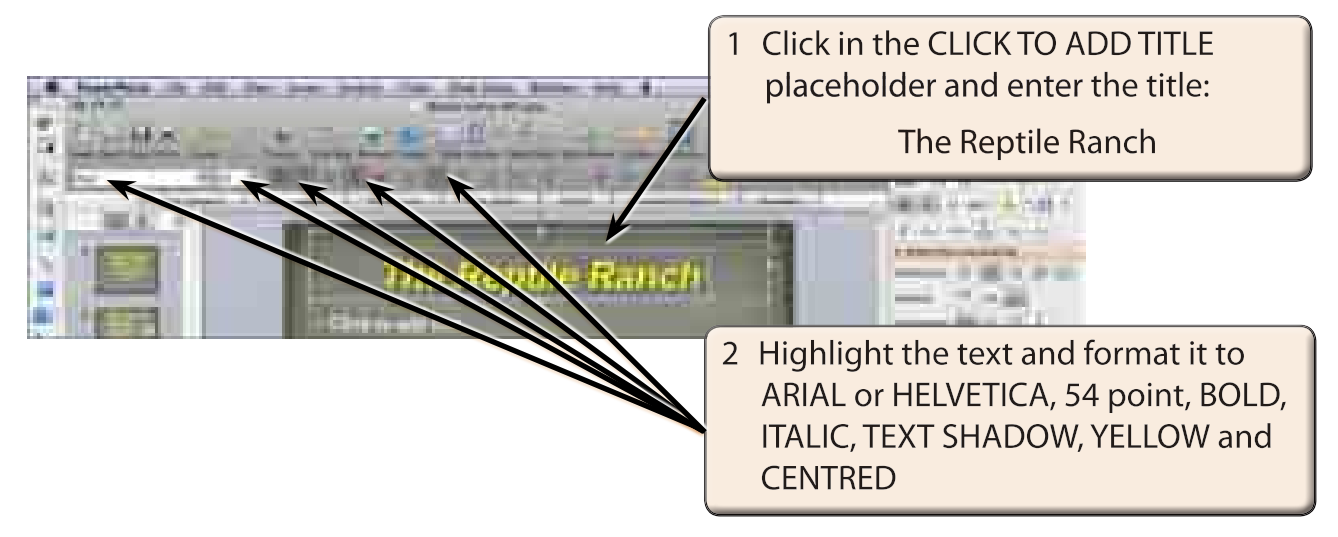

## **Inserting the Diagram**

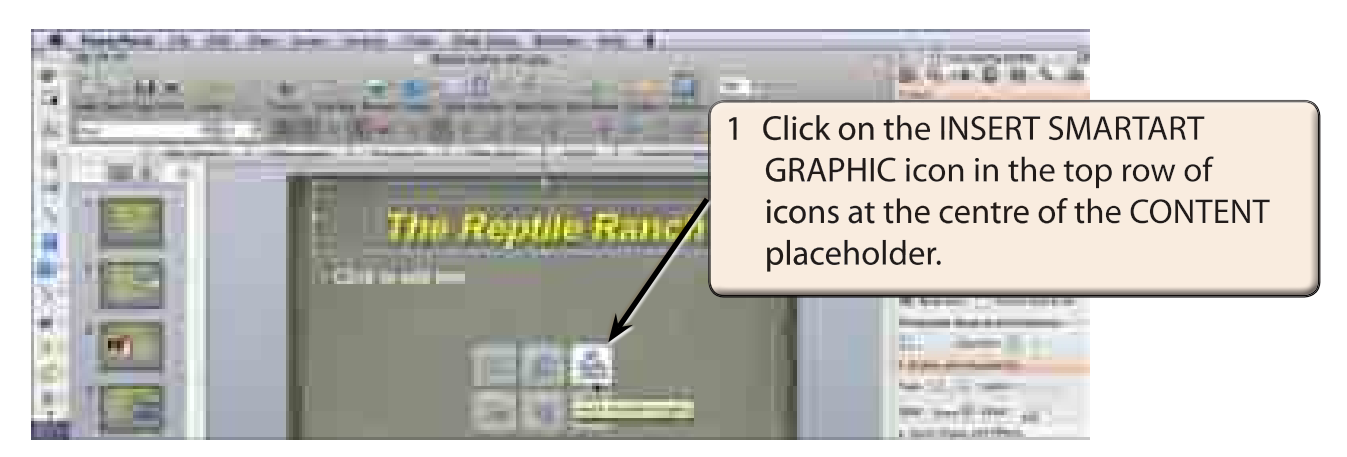

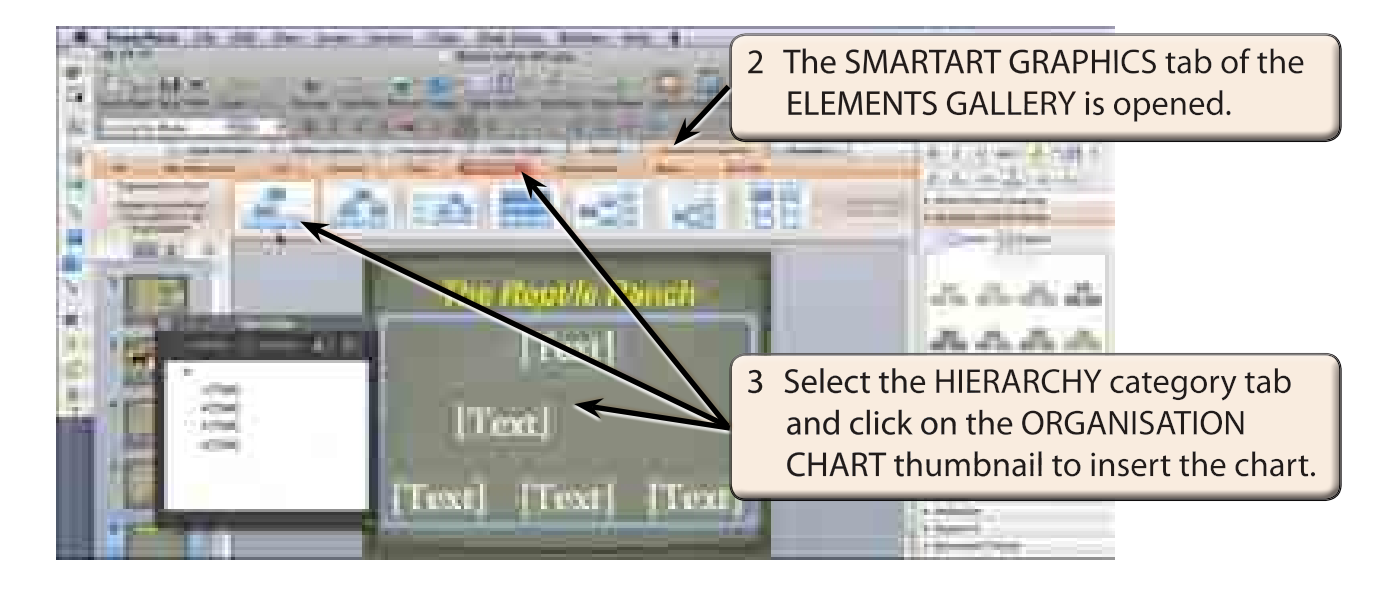

## **Entering the Chart Labels**

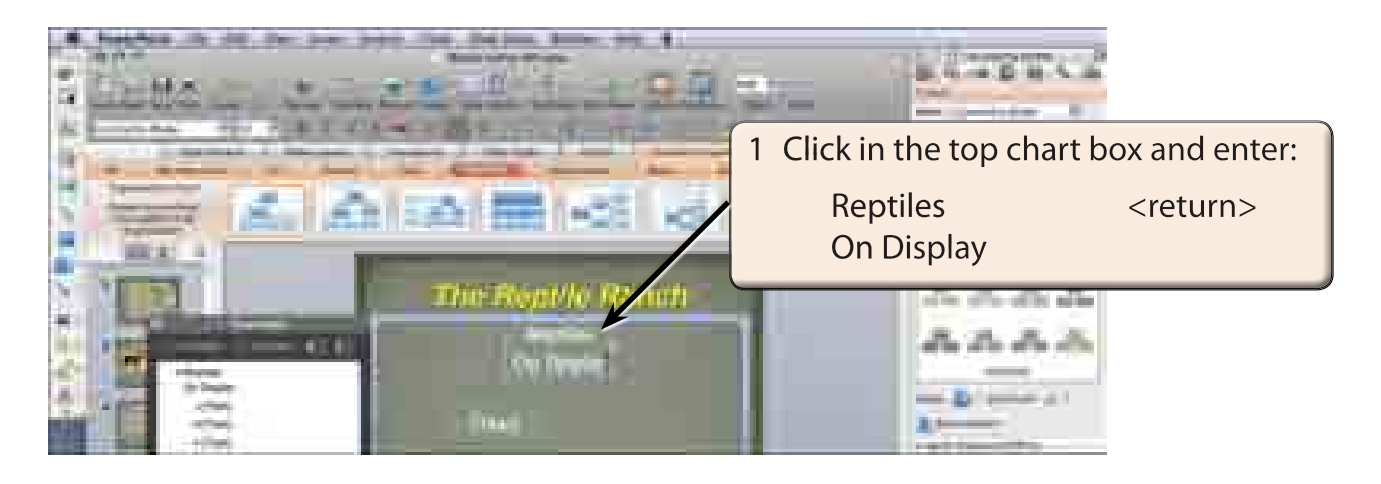

#### **NOTE You can also enter text into the TEXT PANE which is opened when you insert SmartArt graphics.**

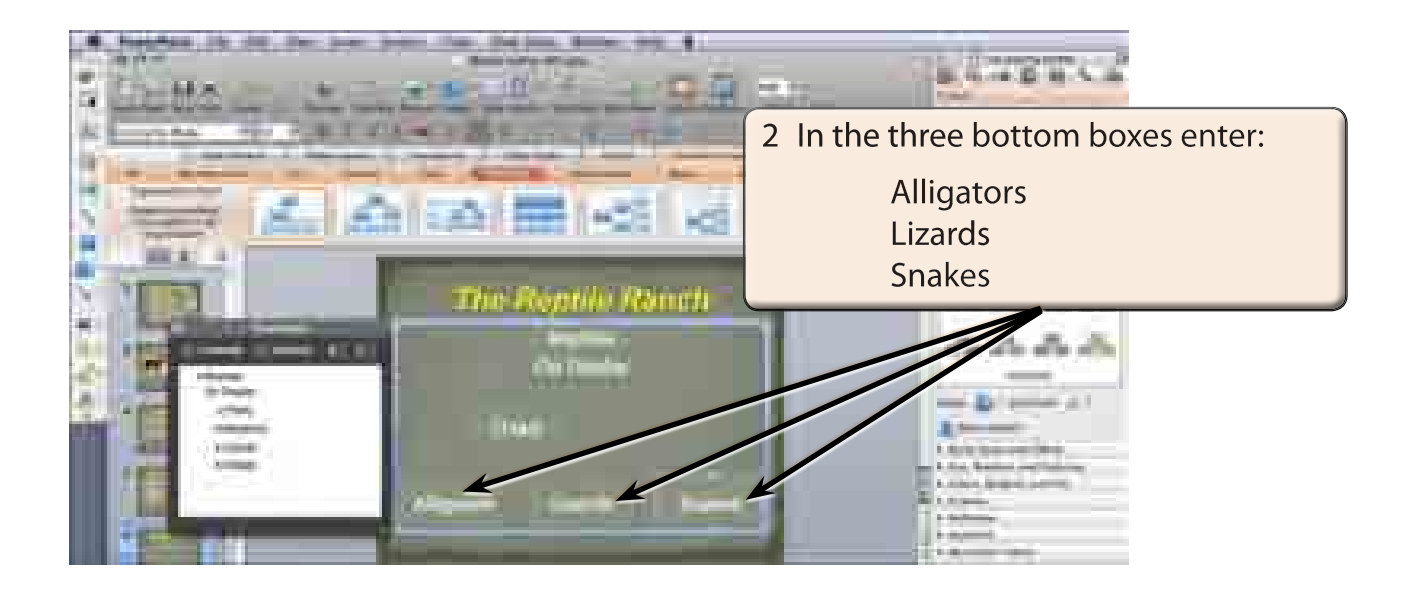